# **UltraKey Plus**

# Keyboard Controller for VideoBloX and MAXPRO-Net Matrix Systems

Model: HJK7000

# **Installation and User Guide**

# Installation and User Guide

#### **Revisions**

| Issue | Date    | Revisions          |
|-------|---------|--------------------|
| А     | 03/2009 | New document.      |
| В     | 11/2009 | Updates throughout |
|       |         |                    |
|       |         |                    |
|       |         |                    |
|       |         |                    |

## **Explanation of Symbols**

|         | The exclamation point in a red octagon is a WARNING. Failure to take<br>or avoid a specific action could result in <b>physical harm to a person</b><br><b>or irreparable damage to equipment</b> .                                                                            |
|---------|----------------------------------------------------------------------------------------------------|
| Caution | The lightning flash with arrowhead symbol within an equilateral triangle alerts the user to the presence of uninsulated dangerous voltage within the enclosure of the product that <b>may be of sufficient magnitude to constitute a risk of electric shock to the person</b> |
| Caution | The exclamation point in a yellow equilateral triangle is a Caution. Failure to take or avoid a specified action could result in <b>loss of data or damage to equipment</b> and may contain important operating and maintenance servicing information.                        |

## **FCC Compliance Statement**

**Information to the User**: This equipment has been tested and found to comply with the limits for a Class B digital device. Pursuant to Part 15 of the FCC Rules, these limits are designed to provide reasonable protection against harmful interference in a residential installation. This equipment generates, uses, and can radiate radio frequency energy and, if not installed and used in accordance with the instruction manual, may cause harmful interference to radio communications. However, there is no guarantee that interference will not occur in a particular installation.

If this equipment does cause harmful interference to radio or television reception, which can be determined by turning the equipment off and on, the user is encouraged to try to correct the interference. For example, try orienting or relocating the receiving antenna, increasing the separation between the equipment and receiver, or connecting the equipment to an outlet on a different circuit.

This device complies with part 15 of the FCC rules. Operation is subject to the following two conditions: (1) This device may not cause harmful interference, and (2) this device must accept any interference received, including interference that may cause undesired operation.

Changes or modifications not expressly approved by the party responsible for compliance could void the user's authority to operate the equipment.

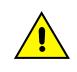

Users of the product are responsible for checking and complying with all federal, state and local laws and statutes concerning the monitoring and recording of video and audio signals. Honeywell Systems Group shall not be held responsible for the use of this product in violation of current laws and statutes.

# **Canadian Compliance Statement**

This Class B digital apparatus complies with Canadian ICES-003. Cet appareil numérique de la classe B est conforme à la norme NMB-003 du Canada.

### **European Compliance Statement**

This is a Class B product. In a domestic environment this product may cause radio interference in which case the user may be required to take adequate measures.

CAUTION: Users of the product are responsible for checking and complying with all federal, state, and local laws and statues concerning the monitoring and recording of video and audio signals. Honeywell video systems shall not be held responsible for the use of this product in violation of current laws and statutes.

### Manufacturer's Declaration of Conformance (ACUIX)

#### **North America**

The equipment supplied with this guide conforms to UL60065, CAN/CSA C22.2 No. 60065:03.

#### Europe

The manufacturer declares that the equipment supplied with this guide is compliant with the essential protection requirements of the EMC directive 2004/108/EC and the Low Voltage Directive LVD 2006/95/EC, conforming to the requirements of standards EN 55022 for emissions, EN 50130-4 for immunity, and EN 60065 for Electrical Equipment safety.

# Warnings and Cautions

Read the following cautions and warnings prior to installation and use of this product.

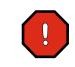

Installation and servicing must be performed by qualified personnel in accordance with local codes and regulations.

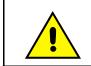

Consider using a UPS source to ensure satisfactory performance.

Using replacement parts or accessories other than the original manufacturers may invalidate the warranty.

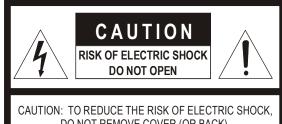

DO NOT REMOVE COVER (OR BACK). NO USER-SERVICEABLE PARTS INSIDE. REFER SERVICING TO QUALIFIED SERVICE PERSONNEL.

## **Important Safety Instructions**

#### **BEFORE OPERATING OR INSTALLING THE UNIT, READ AND FOLLOW ALL INSTRUCTIONS. AFTER INSTALLATION, retain the safety and operating instructions for future reference**

- 1. HEED WARNINGS Adhere to all warnings on the unit and in the operating instructions.
- 2. INSTALLATION
  - Install in accordance with the manufacturer's instructions.
  - Installation and servicing should be performed only by qualified and experienced technicians to conform to all local codes and to maintain your warranty.
  - Do not install the unit in an extremely hot or humid location, or in a place subject to dust or mechanical vibration. The unit is not designed to be waterproof. Exposure to rain or water may damage the unit.
- 3. **POWER SOURCES** This product should be operated only from the type of power source indicated on the marking label. If you are not sure of the type of power supplied to your facility, consult your product dealer or local power company.

- 4. **HEAT** Situate away from items that produce heat or are heat sources such as radiators, heat registers, stoves, or other products (including amplifiers).
- 5. WATER AND MOISTURE Do not use this unit near water or in an unprotected outdoor installation, or any area classified as a wet location.
- 6. **ATTACHMENTS** Do not use attachments not recommended by the product manufacturer as they may result in the risk of fire, electric shock, or injury to persons.
- 7. ACCESSORIES Only use accessories specified by the manufacturer.
- 8. CLEANING Do not use liquid cleaners or aerosol cleaners. Use a damp cloth for cleaning.
- 9. **SERVICING** Do not attempt to service this unit yourself as opening or removing covers may expose you to dangerous voltage or other hazards. Refer all servicing to qualified service personnel.
- 10. **REPLACEMENT PARTS** When replacement parts are required, be sure the service technician has used replacement parts specified by the manufacturer or have the same characteristics as the original part. Unauthorized substitutions may result in fire, electric shock or other hazards.

### Warranty and Service

Subject to the terms and conditions listed on the Product Warranty Card, during the warranty period Honeywell will repair or replace, at its sole option, free of charge, any defective products returned prepaid.

In the event you have a problem with any Honeywell product, call Customer Service for assistance or to request a **Return Merchandise Authorization (RMA)** number. Be sure to have the model number, serial number, and the nature of the problem available for the technical service representative.

In the U.S.A. and Canada, call 1.800.796.2288. See the back cover for other contact details.

Prior authorization must be obtained for all returns, exchanges, or credits. Items shipped to Honeywell without a clearly identified Return Merchandise Authorization (RMA) number may be refused.

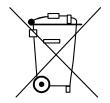

**WEEE (Waste Electrical and Electronic Equipment)**. Correct disposal of this product (applicable in the European Union and other European countries with separate collection systems). This product should be disposed of, at the end of its useful life, as per applicable local laws, regulations, and procedures

# Contents

|   | About this Document and the UltraKey Plus                                                                                                    |
|---|----------------------------------------------------------------------------------------------------|
|   | Document Overview.15Finding More Information16Typographical Conventions.16UltraKey Plus Specifications.17Shipping Checklist.18UltraKey Plus Port Connections and Descriptions19DC Power Port.19Ethernet Port.20RS232, RS422/485 Serial Port.20USB Port.20                                                                                                    |
| 1 | Using the UltraKey Plus Controller                                                                                                    |
|   | Logging Onto the Controller                                                                                                    |
| 2 | Installing UltraKey Plus with VideoBloX                                                                                                    |
|   | Navigating the LCD Configuration Menus       .30         Installing and Configuring a Serial Connection       .31         Step 1: Connect to the UltraKey Plus Using the Serial Port       .31         Step 2: Configure Port Settings       .33         Step 3: Configure Address       .34         Step 4: Configure the Controller for VideoBloX Mode       .34         Installing and Configuring an Ethernet Connection       .35         Step 1: Connect to the UltraKey Plus Ethernet Port       .35         Step 2: Set and Configure for an Ethernet Connection       .36         Step 3: Configure the Controller for VideoBloX Mode       .37         Step 4: Configure for an Ethernet Connection       .36         Step 3: Configure Address       .37         Step 4: Configure the Controller for VideoBloX Mode       .37         (Optional) Configuring UltraKey Plus Using the Web Browser       .37         Logging onto the Web Browser       .37         Step 1: Configure UltraKey Plus to VideoBloX Mode       .38         Step 2: Configure VideoBloX Network Settings       .39         Step 3A: Configure the Controller for a Serial Port Connection       .39         Step 3B: Configure the Controller for an Ethernet Connection       .39         Step 3B: Configure the Controller for a Serial Port Connection       .40 |
| 3 | Installing UltraKey Plus with MAXPRO-Net                                                                                                    |
|   | Navigating the LCD Configuration Menus                                                                                                    |

|      | Step 4: Configure the Controller for MAXPRO Mode               |
|------|----------------------------------------------------------------|
|      | Step 1: Connect to the UltraKey Plus Ethernet Port             |
|      | Step 2: Set and Configure for an Ethernet Connection           |
|      | Step 3: Configure Address and Joystick Speed                   |
|      | Step 4: Configure the Controller for MAXPRO Mode               |
|      | (Optional) Configuring UltraKey Plus Using the Web Browser     |
|      | Logging onto the Web Browser                                   |
|      | Step 1: Configure UltraKey Plus to MAXPRO Mode                 |
|      | Step 2: Configure MAXPRO Network Settings                      |
|      | Step 3A: Configure the Controller for a Serial Port Connection |
|      | Step 3B: Configure the Controller for an Ethernet Connection   |
| 4    | System Administration and Troubleshooting                      |
|      | System Administration Using the Controller LCD                 |
|      | Logging on and Navigating to the Settings Menu                 |
|      | Configuring the Hardware                                       |
|      | Managing the Users                                             |
|      | Configuring Hardkeys                                           |
|      | Checking the Hardware.                                         |
|      | User Menus                                                     |
|      | Selecting the Language                                         |
|      | Loading Defaults                                               |
|      | General Information                                            |
|      | System Mode                                                    |
|      | System Administration Using the Web Browser                    |
|      | Logging onto the Web Browser                                   |
|      | Configuring the Hardware                                       |
|      | Managing the Users                                             |
|      | Configuring Hardkeys                                           |
|      | Configuring File.                                              |
|      | Upgrading the UltraKey Plus Firmware                           |
|      | Rebooting UltraKey Plus                                        |
|      | Changing the Ultra Key Plus Password                           |
| Inde | ex                                                             |
|      |                                                                |

# **Figures**

| Figure 0-1  | UltraKey Plus Port Connections                                 |
|-------------|----------------------------------------------------------------|
| Figure 1-1  | UltraKey Plus Controller Keyboard Layout                       |
| Figure 1-2  | The UltraKey Navigation Controls                               |
| Figure 2-1  | LCD and LCD Navigation Keys                                    |
| Figure 2-2  | AC Power Adapter with CEE 7/16 Europlug                        |
| Figure 2-3  | RJ45 to DB9 Male Adapter for VideoBloX and VideoBloX Lite CPUs |
| Figure 2-4  | Direct RJ45 Serial Port Connection for VideoBloX NetCPUs       |
| Figure 2-5  | VideoBloX Serial Port RS422 Connection Example                 |
| Figure 2-6  | Ethernet Port Connections to VideoBloX                         |
| Figure 2-7  | UltraKey Plus Login Page                                       |
| Figure 2-8  | System Configuration Tab                                       |
| Figure 2-9  | VideoBloX Configuration Tab                                    |
| Figure 2-10 | Port Settings Tab                                              |
| Figure 2-11 | IP Configuration Tab                                           |
| Figure 3-1  | LCD and LCD Navigation Keys                                    |
| Figure 3-2  | RS232 Serial Port Connections                                  |
| Figure 3-3  | RS232 Serial Port Connection and MegaPIT                       |
| Figure 3-4  | RS232 Serial Port Connection and MX18                          |
| Figure 3-5  | AC Power Adapter with CEE 7/16 Europlug                        |
| Figure 3-6  | RJ45 to DB9 Female Adapter (RS232)                             |
| Figure 3-7  | RS422 to RS232 Converter Using the Terminal Box (RS422)        |
| Figure 3-8  | Ethernet Port Connections to MAXPRO-Net                        |
| Figure 3-9  | UltraKey Plus Login Page                                       |
| Figure 3-10 | System Configuration Tab                                       |
| Figure 3-11 | MAXPRO Configuration Tab                                       |
| Figure 3-12 | Port Settings Tab                                              |
| Figure 3-13 | IP Configuration Tab                                           |
| Figure 4-1  | Configure Hardware                                             |
| Figure 4-2  | Manage Users                                                   |
| Figure 4-3  | Configuring Hardkey                                            |
| Figure 4-4  | Configuring File                                               |
| Figure 4-5  | Software Upgrade Warning Message                               |
| Figure 4-6  | System Reboot                                                  |
| Figure 4-7  | Change Password Page                                           |

Figures

# **Tables**

| Table 0-1 | UltraKey Plus Specifications              |
|-----------|-------------------------------------------|
| Table 0-2 | Shipping Checklist                        |
| Table 1-1 | VideoBloX Key Functions                   |
| Table 1-2 | MAXPRO Key Functions                      |
| Table 2-1 | Serial Port COM1 and COM2 Pin Assignments |
| Table 2-2 | RJ45 Ethernet Pin Assignments             |
| Table 3-1 | Serial Port COM1 and COM2 Pin Assignments |
| Table 3-2 | RJ45 Ethernet Pin Assignments             |

Tables

# About this Document and the UltraKey Plus

#### In this section:

- Document Overview, page 15
- Finding More Information, page 16
- Typographical Conventions, page 16
- UltraKey Plus Specifications, page 17
- Shipping Checklist, page 18
- UltraKey Plus Port Connections and Descriptions, page 19

The UltraKey Plus (HJK7000) is a replacement for the Honeywell Ultrakey (HEGSA002) controller and is compatible with Honeywell VideoBloX and MAXPRO-Net Video Matrix Systems.

The UltraKey Plus has these modes available, depending on the installation:

- MAXPRO: For use with MAXPRO-Net Matrix System installations.
- VideoBloX: For use with VideoBloX Matrix System installations.

### **Document Overview**

This user guide includes:

- UltraKey Plus controller user instructions (Chapter 1).
- Installation/connection and configuration instructions specific to VideoBloX (Chapter 2)
- Installation/connection and configuration instructions specific to MAXPRO-Net (Chapter 3).
- System Administration and troubleshooting (*Chapter 4*)

## **Finding More Information**

Refer to the online literature library to access other electronic documents in PDF format including data sheets, quick references, installation and user guides, specifications, software and product notices: http://www.honeywellvideo.com. Also see the back cover for international web sites and contact details.

# **Typographical Conventions**

This document uses these typographical conventions:

| Font             | What it represents                                                                                                 | Example                                             |
|------------------|----------------------------------------------------------------------------------------------------|-----------------------------------------------------|
| Helvetica bold   | Keys on the controller keyboard.                                                                                   | Press Ent                                           |
| Swiss721 BT Bold | Words or characters that are part of the task<br>process and identify a field and an action that<br>must be typed. | Enter the <b>password 1234</b> .                    |
|                  | Menu titles and other items you select.                                                                            | Double-click <b>Open</b> from the <b>File</b> menu. |
|                  | Buttons you click on a web browser to perform actions.                                                             | Click Exit to close the program.                    |
|                  | Pressing a key on the keyboard.                                                                                    | Press and hold <b>Login</b> .                       |
| Lucida           | Text that displays on the LCD screen                                                                               | The LCD menu IPAddr Changed displays.               |
| Italic           | Placeholders: words that vary depending on the situation.                                                          | user name                                           |
|                  | Cross-reference to external source.                                                                                | Refer to the System Administrator Guide.            |
|                  | Cross-reference within document.                                                                                   | See Chapter 2, Installation.                        |

# **UltraKey Plus Specifications**

| Table 0-1 UltraKe  | y Plus Specifications                                                                         |  |  |
|--------------------|-----------------------------------------------------------------------------------------------|--|--|
| Parameter          | Value                                                                                         |  |  |
| Power Requirements | 10.8 to 13.2 VDC @ 1 Ampere (A) or POE (48VDC, Class 3)                                       |  |  |
| Connector Types    | 1×Ethernet (10Base-T, 100Base-TX) RJ45 With LED                                               |  |  |
|                    | 1×RS232/422/485 RJ45 With LED                                                                 |  |  |
| LCD                | Type: TFT                                                                                     |  |  |
|                    | Backlight: LED                                                                                |  |  |
|                    | Characters: 320×240 Dots                                                                      |  |  |
| USB                | Туре: А                                                                                       |  |  |
|                    | Version: USB1.1 (For USB PC Keyboard)                                                         |  |  |
| Compliance         | EN55022 for radiated and conducted emissions                                                  |  |  |
| Mechanical         | Dimensions: 17.22 in (437 mm) (L) $\times$ 8.76 in (222 mm) (W) $\times$ 3.31 in (109 mm) (H) |  |  |
|                    | Gross Weight: 7 pounds (3.2 kg)                                                               |  |  |
|                    | Cover material: ABS+PC (cool gray)                                                            |  |  |
| Environment        | Operating Temperature: 14 to 131 deg F (-10 to +55 deg C)                                     |  |  |
|                    | Storage Temperature: -40 to 167 deg F (-40 to +75 deg C)                                      |  |  |
|                    | Humidity: 0 to 95% RH (non-condensing)                                                        |  |  |

# **Shipping Checklist**

The following is included with your UltraKey Plus Controller shipment. Use of accessories is dependent on the type of installation. Ultrakey Plus can be connected to the matrix system either by serial port or Ethernet RJ45 connections.

|          | Table 0-2 Shippi                                                            | ng Checklist                                                                                                    |
|----------|-----------------------------------------------------------------------------|----------------------------------------------------------------------------------------------------|
| Quantity | Part                                                                        | Use with                                                                                                    |
| 1        | Ultrakey Plus keyboard controller                                           | All installations.                                                                                                    |
| 1        | Ultrakey Plus installation and user guide                                   | All installations.                                                                                                    |
| 1 box    | Power adapter with plugs for<br>100-240 VAC, 12 VDC, 50-60 Hz,<br>1 A, 12 W | <ul> <li>Plug adapters depend on local electrical current. Four models are included:</li> <li>CEE 7/16 (Europlug 2.5 A/250V unearthed)</li> <li>NEMA 1-15 (North American 15 A/125V ungrounded)</li> <li>BS1363 (British 13 A/230-240V 50 Hz earthed and fused)</li> <li>CPCS-CCC (Chinese 10 A/250V)/AS 3112; Australian 10 A/240V).</li> </ul> |
| 1        | Connector adapter, RJ45 to DB9 male, for RS422                              | Backwards compatibility with VideoBloX and<br>VideoBloX Lite CPU installations, VideoBloX                                                                                                    |
|          |                                                                             | master port.                                                                                                    |
| 1        | Connector adapter, RJ45 to DB9 female, for RS232                            |                                                                                                    |
| 1        | •                                                                           | <ul> <li>master port.</li> <li>Backwards compatibility with MAXPRO-Net CPU</li> </ul>                                                                                                    |

### **UltraKey Plus Port Connections and Descriptions**

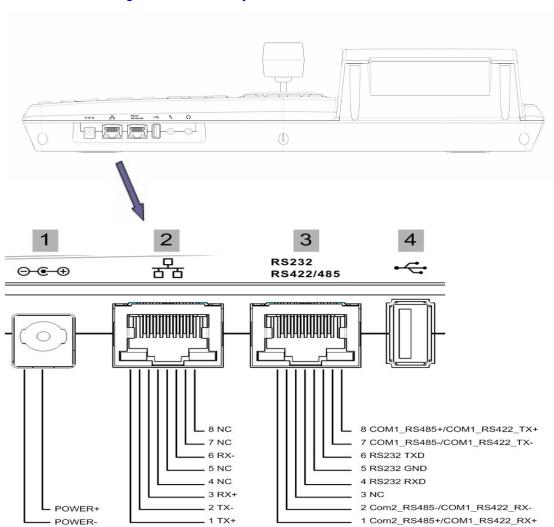

Figure 0-1 UltraKey Plus Port Connections

### **DC Power Port**

Supports 12V ( $\pm$ 10%) DC/1 A power input. Use the power adapter included with the shipment and insert one of the four adapters, based on your local power requirements.

#### **Ethernet Port**

Note Ethernet is used to connect to the controller web browser, MAXPRO-Net or VideoBloX NetCPU.

- 10/100M Ethernet PoE (power over Ethernet) input. If PoE is the power input, it is not recommended to connect this network with an outside building.
- TCP/IP protocol on the controller.
- For VideoBloX, the controller address range can be between 1 and 32. For MAXPRO-Net, the address range can be between 1 and 99.

#### RS232, RS422/485 Serial Port

| Note | These ports are used to connect to MAXPRO-Net RS232 or RS422 and to VideoBloX NetCPU, Standard CPU and Lite CPU RS422.                        |
|------|----------------------------------------------------------------------------------------------------|
|      | ted surge protection is suggested when using RS485/RS422 and when cabling n buildings.                                                        |
| Note | For MAXPRO-Net installations, COM1 (RS422) and COM2 (RS485) are configured using the controller LCD menu and cannot be used at the same time. |

#### **USB** Port

**Note** The USB port is not used with VideoBloX or MAXPRO-Net.

The USB port is used for connecting to a QWERTY USB keyboard. The following USB keyboards are recommended:

- Logitech Y-UB83(Logitech Classic New Touch Keyboard 200USB)
- Logitech Y-BP62a
- **Dell** L110

# 1

# Using the UltraKey Plus Controller

You may need to learn how to use the UltraKey Plus both before and after you begin configuring. Key availability is dependent on the mode selected. In this section:

- Logging Onto the Controller, page 21
- Using the UltraKey Plus to Navigate the LCD Menus, page 22
- VideoBloX Key Functions, page 24
- MAXPRO Key Functions, page 26

### Logging Onto the Controller

- 1. Connect the keyboard with a power adapter (12V ( $\pm$ 10%) DC/1 A included) or a network cable with POE. The system will enter VB mode or MAXPRO mode.
- 2. Press **Alt** + **Clr** + **Home** keys on the controller. The login screen displays.
- 3. Enter the PIN password **3434**. The Settings screen displays.

**Note** If an invalid password is entered, a warning message displays. Repeat the steps to log on.

## Using the UltraKey Plus to Navigate the LCD Menus

There are a variety of ways to navigate both the LCD menus during configuration and set up as well as during normal operation with your matrix system. *Figure 1-1* shows the layout of the UltraKey Plus and *Table 1-1* describes the key functions. See *Figure 1-2* for a brief overview of the three main navigation options.

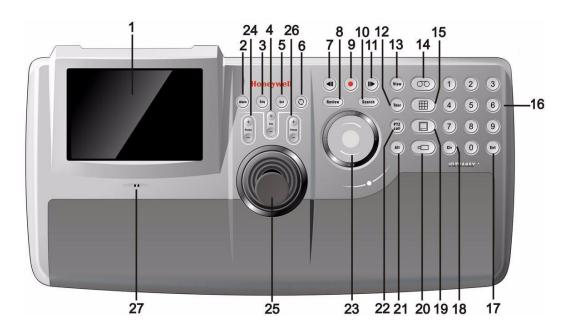

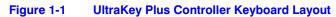

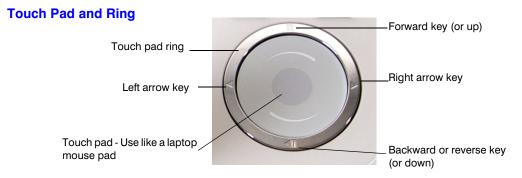

#### Figure 1-2 The UltraKey Navigation Controls

#### **Touch Panel**

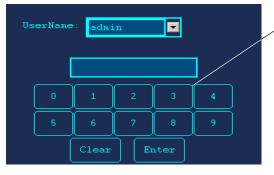

Touch the button on the panel directly.

Joystick

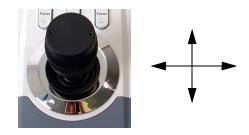

# VideoBloX Key Functions

**Note** Use *Figure 1-1* to locate each key as labeled in the ID column below.

| ID | Key Description  | Function in Camera Mode                                                                                              | PCK (Cam Mode)   | PCK (Device Mode) |
|----|------------------|----------------------------------------------------------------------------------------------------|------------------|-------------------|
| 2  | Alarm            | Acknowledge Alarms                                                                                                   | Alarm Ack        | Alarm Ack         |
| 3  | Seq              | Selects Sequence mode                                                                                                | SEQ              | SEQ               |
| 4  | Iris -           | Iris Close -                                                                                                    | Iris Close       | Frame <           |
| 4  | Iris +           | Iris Open +                                                                                                    | Iris Open        | Frame >           |
| 5  | Set              | Store a preset (preshot)                                                                                             | Store            | Stop              |
| 6  | Recycle (Undo)   | Undo previous camera selection (NetCPU)                                                                              | <-               | VCR F2            |
| 7  | Pause Play Rev   | Selects previous camera                                                                                              | Prev             | Stop              |
| 8  | Review           | Puts keyboard in Device mode                                                                                         | NA               | Pause             |
| 9  | Record           | Store a preset (preshot)                                                                                             | Store            | Rec               |
| 10 | Search           | Puts keyboard in Device mode                                                                                         | NA               | Index -           |
| 11 | Pause Play Fwd   | Selects next camera                                                                                                  | Next             | Play              |
| 12 | Tour             | Tour 1 Runs SEQ 250 on CPU<br>Tour 2 Runs SEQ 251 on CPU<br>Tour 3 Runs SEQ 252 on CPU<br>Tour 4 Runs SEQ 253 on CPU | NA               |                   |
| 13 | View             | Recall a preset (preshot)                                                                                            | Recall           | Play              |
| 14 | VCR              | Selects Device mode                                                                                                  | VCR              | VCR               |
| 15 | MUX Screen       | MUX 1 Runs SEQ 245 on CPU<br>MUX 2 Runs SEQ 246 on CPU<br>MUX 3 Runs SEQ 247 on CPU<br>MUX 4 Runs SEQ 248 on CPU     | NA               | Index +           |
| 16 | Numeric Keys 0-9 | Numeric Entry                                                                                                    | Numeric Keys 0-9 | Numeric Keys 0-9  |
| 17 | Enter            | Accept entry                                                                                                    | Enter            | Enter             |
| 18 | Clear            | Clear previous entry                                                                                                 | Clr              | Clr               |
| 19 | Monitor          | Selects Monitor mode                                                                                                 | MON              | MON               |
| 20 | Camera           | Selects Camera mode                                                                                                  | CAM              | CAM               |
| 22 | PTZ Call         | Selects Alternate camera<br>(NetCPU)                                                                                 | Enter            |                   |

|       | Та                | able 1-1 VideoBloX Key Functi | ions             |                   |
|-------|-------------------|-------------------------------|------------------|-------------------|
| ID    | Key Description   | Function in Camera Mode       | PCK (Cam Mode)   | PCK (Device Mode) |
| 23    | Touch wheel right | Selects next camera           | Next             | Next              |
| 23    | Touch wheel left  | Selects previous camera       | Prev             | Prev              |
| 23    | Touch ring Up     | Nudges PTZ Up                 | Up               | Up                |
| 23    | Touch ring Down   | Nudges PTZ Down               | Down             | Down              |
| 23    | Touch ring Left   | Nudges PTZ Left               | Left             | Left              |
| 23    | Touch ring Right  | Nudges PTZ Right              | Right            | Right             |
| 25    | Joystick Left     | Move PTZ left variable speed  | Joystick Left    | Joystick Left     |
| 25    | Joystick Right    | Move PTZ right variable speed | Joystick Right   | Joystick Right    |
| 25    | Joystick Up       | Move PTZ up variable speed    | Joystick Up      | Joystick Up       |
| 25    | Joystick Down     | Move PTZ down variable speed  | Joystick Down    | Joystick Down     |
| 25    | Twist Zoom right  | Zoom PTZ in variable speed    | Twist Zoom right | Twist Zoom right  |
| 25    | Twist Zoom left   | Zoom PTZ out variable speed   | Twist Zoom left  | Twist Zoom left   |
| 24/26 | Focus Near +      | Focus Near +                  | Focus N          | Rew               |
| 24/26 | Focus Far -       | Focus Far -                   | Focus F          | Fwd               |

# **MAXPRO Key Functions**

**Note** Use *Figure 1-1* to locate each key as labeled in the ID column below.

|      | Table 1         | -2 MAXPI | RO Key Functions     |              |
|------|-----------------|----------|----------------------|--------------|
| ID   | Key Description | Key Code | Default MAX Function | UltraKey     |
| 2    | Alarm           | 1        | Full Screen          | Alarm Ack    |
| 3    | Seq             | 3        | None                 | None         |
| 4    | Iris +          | 90       | Iris Open            | Iris +       |
| 4    | Iris -          | 91       | Iris Close           | Iris -       |
| 5    | Set             | 15       | None                 | Set          |
| 6    | Recycle (Undo)  | 49       | None                 |              |
| 7    | Pause Play Rev  | 80       | VCR Rewind           | VCR Rewind   |
| 8    | Review          | 85       | Text                 | Review       |
| 9    | Record          | 77       | Stop                 | Stop         |
| 10   | Search          | 79       | VCR Record           | Record       |
| 11   | Pause Play Fwd  | 78       | Play                 | Play         |
| 12   | Tour            | 95       | Flashback            | Tour 1       |
| 13   | View            | 74       | View                 | View         |
| 14   | VCR             | 47       | F4                   | None (Menu)  |
| 15   | MUX Screen      | 43       | None                 | Mux          |
| 16-1 | Number 1        | 62       | Keypad key 1         | Keypad key 1 |
| 16-2 | Number 2        | 63       | Keypad key 2         | Keypad key 2 |
| 16-3 | Number 3        | 64       | Keypad key 3         | Keypad key 3 |
| 16-4 | Number 4        | 66       | Keypad key 4         | Keypad key 4 |
| 16-5 | Number 5        | 67       | Keypad key 5         | Keypad key 5 |
| 16-6 | Number 6        | 68       | Keypad key 6         | Keypad key 6 |
| 16-7 | Number 7        | 70       | Keypad key 7         | Keypad key 7 |
| 16-8 | Number 8        | 71       | Keypad key 8         | Keypad key 8 |
| 16-9 | Number 9        | 72       | Keypad key 9         | Keypad key 9 |
| 16-0 | Number 0        | 75       | Keypad key 0         | Keypad key 0 |
|      |                 |          |                      |              |

|       | Table 1-          | 2 MAXPF   | RO Key Functions     |             |
|-------|-------------------|-----------|----------------------|-------------|
| ID    | Key Description   | Key Code  | Default MAX Function | UltraKey    |
| 17    | Enter             | 76        | Enter                | Enter       |
| 18    | Clear             | 808       | Pause                | 808         |
| 19    | Monitor           | 61        | Monitor              | Monitor     |
| 20    | Camera            | 73        | Camera               | Camera      |
| 21    | Alt               | 50        | Mux                  | Alt         |
| 22    | PTZ Call          | 94        | PTZ Call             | PTZ Call    |
| 23    | Touch wheel right | 105 (1-8) | None                 | None        |
| 23    | Touch wheel left  | 104 (1-8) | None                 | None        |
| 23    | Touch ring Up     | 65        | up arrow             | up arrow    |
| 23    | Touch ring Down   | 69        | down arrow           | down arrow  |
| 23    | Touch ring Left   | 23        | none                 | Left Arrow  |
| 23    | Touch ring Right  | 25        | none                 | Right Arrow |
| 25    | Joystick Left     |           |                      |             |
| 25    | Joystick Right    |           |                      |             |
| 25    | Joystick Up       |           |                      |             |
| 25    | Joystick Down     |           |                      |             |
| 25    | Twist Zoom right  |           |                      |             |
| 25    | Twist Zoom left   |           |                      |             |
| 24/26 | Focus Near +      | 89        | Focus Far            | Focus -     |
| 24/26 | Focus Far -       | 88        | Focus Near           | Focus +     |

Using the UltraKey Plus Controller

# Installing UltraKey Plus with VideoBloX

#### In this section:

- Navigating the LCD Configuration Menus, page 30
- Installing and Configuring a Serial Connection, page 31
- Installing and Configuring an Ethernet Connection, page 35
- (Optional) Configuring UltraKey Plus Using the Web Browser, page 37

**Note** For all installations, refer to the applicable VideoBloX or VideoBloX Lite installation or user guides that came with your unit for more information.

This section explains how to connect the UltraKey Plus controller to VideoBloX and how to enter the basic configuration settings specific to VideoBloX. UltraKey Plus can control the remote VideoBloX via either the serial port or the Ethernet.

# Navigating the LCD Configuration Menus

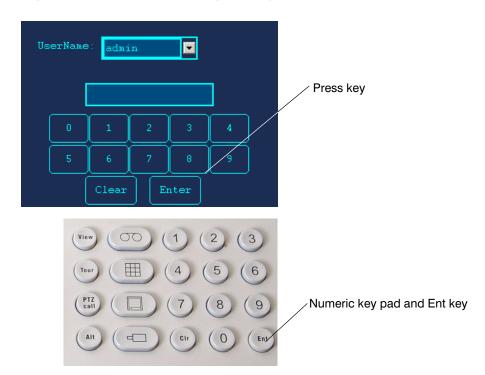

Figure 2-1 LCD and LCD Navigation Keys

### Installing and Configuring a Serial Connection

### **Step 1: Connect to the UltraKey Plus Using the Serial Port**

| able 2-1    | Serial Port C | COM1 and C | OM2 Pin Assignments |
|-------------|---------------|------------|---------------------|
| Serial Port | Туре          | Pin        | Signal              |
| COM1        | RS422         | 1          | RX +                |
|             |               | 2          | RX -                |
|             |               | 5          | GND                 |
|             |               | 7          | TX -                |
|             |               | 8          | TX +                |
|             | RS485         | 7          | T/R -               |
|             |               | 8          | T/R +               |

**Note** For a list of accessories see *Shipping Checklist* on page 18.

For port connections see *UltraKey Plus Port Connections and Descriptions* on page 19.

To connect to the UltraKey Plus using the serial port:

- 1. Select the applicable adapter plug and insert it into the AC adapter. Push to click it into place. See *Figure 2-2*.
- 2. Plug the AC adapter into the controller power port and the adapter into a power source.
- 3. Connect an RJ45 network cable to the controller serial port.
- 4. Connect the RJ45 network cable to VideoBloX:
  - For backwards compatibility with VideoBloX and VideoBloX Lite CPUs, an RJ45 to DB9 male adapter is required and included with your shipment. See *Figure 2-3*.
  - For VideoBloX NetCPU, the installation is a direct connection with the RJ45 network cable, also included. See *Figure 2-4* and *Figure 2-5*.

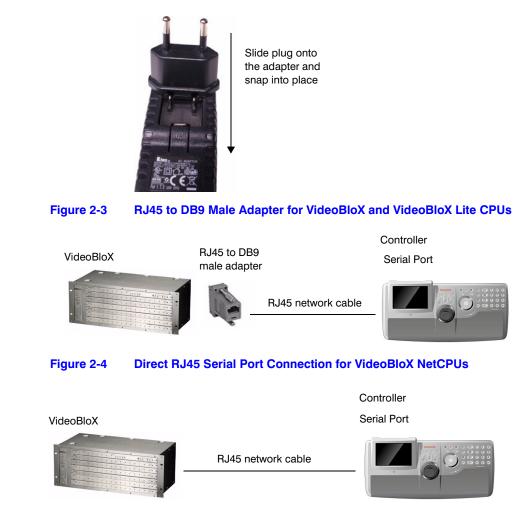

#### Figure 2-2 AC Power Adapter with CEE 7/16 Europlug

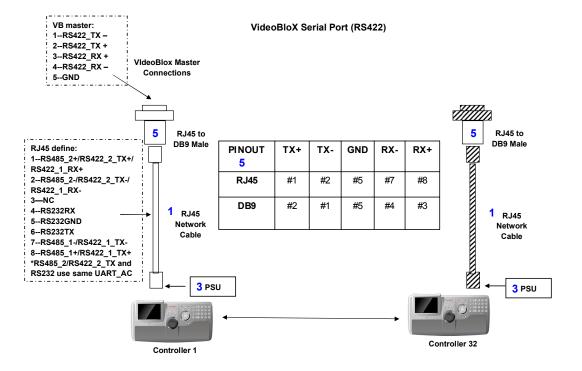

#### Figure 2-5 VideoBloX Serial Port RS422 Connection Example

### **Step 2: Configure Port Settings**

To configure port settings:

- 1. Apply AC power to the controller after all the devices have been connected correctly.
- 2. Press Alt + Clr + Home keys on the controller to display the Login page.
- 3. Enter the PIN password **3434**. The **Settings** screen displays.
- 4. If current mode is **MAXPRO** mode, change it to **VB** mode by pressing the **Mode Maxpro** button and logging into the Settings menu again.
- 5. Press Hardware Config. The current controller setting is displayed.
- Press Port Settings and then COM1. The Serial Setting menu displays where you can see these COM1 settings - serial port mode, baud rate, databit, parity and stop bit.
- 7. Press Type to change the current type displayed on the screen. Select RS422.
- 8. Press **Baudrate** to select a baud rate: **1200 bps**, **1800**, **2400**, **4800**, **9600**, **19200**, or **57600**.

**Note** The default baud rate for VideoBloX is 19200 bps. It is recommended that you do not change this setting.

- 9. Press DataBit to select 7 bit or 8 bit.
- 10. Press parity to select Even, Odd or None.
- 11. Press Stop Bit to select 1 bit or 2 bit.
- 12. Press Save, and then Quit.
- 13. If you are using the TCP/IP to connect to a VideoBloX NetCPU, press Ethernet.

**Note** In this field, you are setting the VideoBloX Netcpu IP address. To set the UltraKey Plus IP address, see *Step 2: Set and Configure for an Ethernet Connection*, page 36.

#### **Step 3: Configure Address**

To configure the controller address:

- 1. Press Quit to exit from Port Settings menu.
- Press Keyboard Addr to select an address between 1 and 32 to assign to the controller. You can also use the numeric keypad to enter a number between 1 and 32. Entering a number greater than 32, makes this operation invalid.
- 3. Press Enter to save the address and exit the configuration menu.

#### Step 4: Configure the Controller for VideoBloX Mode

To configure the controller for VideoBloX mode:

- 1. Press **Users Menu** to display the configuration screen.
- 2. Refer to User Menus on page 62 to configure the device.
- 3. Press Home and then Quit to exit when the configuration is finished.

### **Installing and Configuring an Ethernet Connection**

For a list of accessories see *Shipping Checklist* on page 18 and for port connections and pin assignments see *UltraKey Plus Port Connections and Descriptions* on page 19. The UltraKey Plus Controller runs TCP/IP keyboard protocol.

#### Step 1: Connect to the UltraKey Plus Ethernet Port

**Note** The direct RJ45 connection using the Ethernet port is only available with newer model VideoBloX NetCPU systems.

| Table 2-2     | RJ45 Ethernet Pin Assignments |        |  |  |
|---------------|-------------------------------|--------|--|--|
| Port          | Pin                           | Signal |  |  |
| RJ45 Ethernet | 1                             | TX +   |  |  |
|               | 2                             | TX -   |  |  |
|               | 3                             | RX+    |  |  |
|               | 6                             | RX-    |  |  |
|               |                               |        |  |  |

To connect to the UltraKey Plus Ethernet port:

- 1. Select the applicable adapter plug and insert it into the AC adapter. Push to click it into place. See *Figure 2-2*.
- 2. Plug the AC adapter into the controller power port and the adapter into a power source.
- 3. Plug an RJ45 network cable from the network to the controller Ethernet port. Up to 32 controllers can be connected to the network. See *Figure 2-6*.
- 4. Connect VideoBloX to the network. Refer to the applicable VideoBloX Installation Guide for instructions.

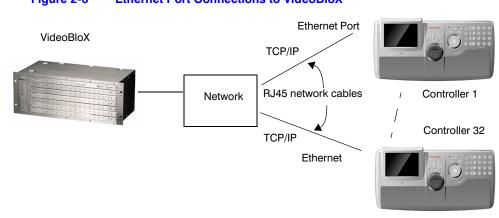

#### Figure 2-6 Ethernet Port Connections to VideoBloX

#### Step 2: Set and Configure for an Ethernet Connection

To set and configure for an Ethernet connection:

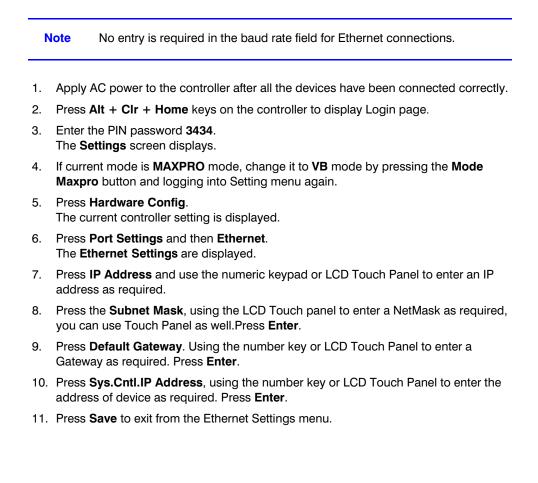

# **Step 3: Configure Address**

To configure the keyboard address:

- 1. Press Quit to exit from the Port Settings menu.
- 2. Press **Keyboard Address** to select an address between 1 and 32 to assign to the controller. You can also use the numeric keypad to enter a number between 1 and 32. However, if you enter a number greater than 32, this operation is invalid.
- 3. Press Enter to save the address and exit the configuration menu.

# Step 4: Configure the Controller for VideoBloX Mode

To configure the controller for VideoBloX mode:

- 1. Press **Users Menu** to display the configuration screen.
- 2. Refer to *User Menus* on page 62 to configure the device.
- 3. Press Home and then Quit to exit when the configuration is finished.

# (Optional) Configuring UltraKey Plus Using the Web Browser

# Logging onto the Web Browser

- 1. If not already done, navigate to, or copy and paste, the applicable IP address into your web browser:
  - LAN connections: for example, the default IP is http://192.168.1.9.
  - Crossover cable connections static address: http://192.168.1.9.
- 2. In the User Name field enter Administrator (case sensitive).
- 3. In the **Password** field enter **1234** (default).
- 4. Click Login.

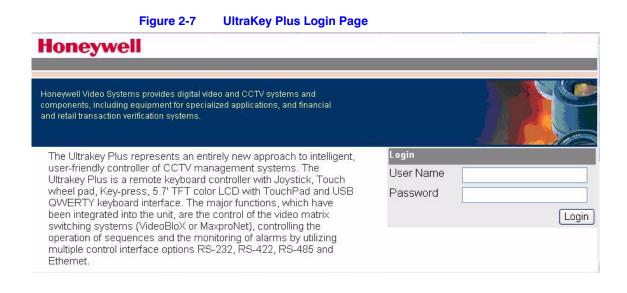

# Step 1: Configure UltraKey Plus to VideoBloX Mode

To configure UltraKey Plus to VideoBloX mode:

- 1. Log onto the web browser.
- 2. From the top menu, click the **Configuration** tab. See *Figure 2-8*.
- 3. From the side menu, click the **System Configurations** tab.
- 4. From the System Mode drop down list, select VideoBlox.
- 5. From the System Language drop down list, select English.
- 6. Click **Apply** to save the configuration, **Cancel** to exit without saving, or **Default** to restore all factory default values.

#### Figure 2-8 System Configuration Tab

|                                                                                                    | UPGRADE SYSTEMREBOOT<br>digital video and CCTV systems and<br>or specialized applications, and financial<br>stems. | version:V1.0.3.10<br>Change Password Logout |
|----------------------------------------------------------------------------------------------------|----------------------------------------------------------------------------------------------------|---------------------------------------------|
| <ul> <li>System Configurations</li> <li>Settings</li> <li>Hardware Config</li> <li>Manage Users</li> <li>Config Hardkeys</li> <li>Maxpro Configuration</li> <li>VideoBlox Configuration</li> <li>Configuration File</li> </ul> | System Configurations System settings System : Maxpro Mode System : English Language Apply Cancel Default          |                                             |

## Step 2: Configure VideoBloX Network Settings

To configure VideoBloX network settings:

- 1. From the side menu, click VideoBloX Configuration. See Figure 2-9.
- 2. Under **Keyboard ID Setting**, enter a number between 1 and 32 to set the controller ID.
- 3. Under VB Device Network Setting, enter the IP address and Port Number of the VideoBloX system.
- 4. Click **Apply** to save the configuration, **Cancel** to exit without saving, or **Default** to restore all factory default values.
- 5. Go to either Step 3A or 3B to configure the system for Serial or Ethernet connections respectively.

| Figure 2-9 | VideoBloX | Configuration | Tab |
|------------|-----------|---------------|-----|
|------------|-----------|---------------|-----|

| Honeywell                                                         |                                                                                             | version:V1.0.3.10      |
|-------------------------------------------------------------------|---------------------------------------------------------------------------------------------|------------------------|
| -                                                                 |                                                                                             | Change Password Logout |
| HOME CONFIGURATION                                                | UPGRADE SYSTEMREBOOT                                                                        |                        |
|                                                                   | digital video and CCTV systems and<br>for specialized applications, and financial<br>stems. |                        |
| <ul> <li>System Configurations</li> <li>Settings</li> </ul>       | VideoBlox Configration                                                                      |                        |
| + Hardware Config                                                 | Keyboard ID Setting                                                                         |                        |
| Manage Users                                                      | KeyboardID : 1                                                                              |                        |
| <ul> <li>Config Hardkeys</li> <li>Maxpro Configuration</li> </ul> | (Range: 1 ~ 32)                                                                             |                        |
| VideoBlox Configuration                                           | VB Device Network setting                                                                   |                        |
| Configuration File                                                | IP : 192 168 1 10                                                                           |                        |
|                                                                   | Port : 0                                                                                    |                        |
|                                                                   | number                                                                                      |                        |
|                                                                   | Apply Cancel Default                                                                        |                        |
|                                                                   |                                                                                             |                        |

# **Step 3A: Configure the Controller for a Serial Port Connection**

To configure the controller for a serial port connection:

- 1. From the side menu **Settings:Hardware Config**, click **Port Settings**. See *Figure 2-10*.
- 2. Under COM1 Settings, select the following from each drop down list as required:
  - Baud Rate: 1200 bps, 1800, 2400, 4800, 9600, 19200, or 57600 The default for VideoBloX is 19200.
  - Parity: none
  - Stop Bits: 1 bit
  - Data Bits: 8 bits
  - Serial Mode: RS422
- 3. Click **Apply** to save the configuration, **Cancel** to exit without saving or **Default** to restore all factory default values.

| Fi                                                                                                    | gure 2-10               | Port Settings Tab |                   |
|----------------------------------------------------------------------------------------------------|-------------------------|-------------------|-------------------|
| Honeywell                                                                                                    |                         |                   | version:V1.0.3.10 |
|                                                                                                    | UPGRADE 5               | SYSTEMREBOOT      | Change Password   |
| ONE CONFIDERATION                                                                                               | OF ORADE C              | JISTEWIKEBOOT     |                   |
| Honeywell Video Systems provides<br>components, including equipment f<br>and retail transaction verification sy | for specialized applic: |                   |                   |
| System Configurations                                                                                           | Port Settings           | 8                 |                   |
| Settings<br>– Hardware Config                                                                                   | COM1 Settin             | ngs               |                   |
| Basic Config                                                                                                    | Baud Rate               | : 9600 bps 💌      |                   |
| <ul> <li>Port Settings</li> <li>Manage Users</li> </ul>                                                         | Parity                  | None 🗸            |                   |
| Config Hardkeys                                                                                                 | Stop Bits               | 1 Stop Bit 🗸      |                   |
| Maxpro Configuration                                                                                            | Data Bits               | : 8 Data Bits 🔽   |                   |
| VideoBlox Configuration<br>Configuration File                                                                   | Serial Mode             | : RS485 🔽         |                   |
| o o ningui allon i no                                                                                           | COM2 Settir             | ngs               |                   |
|                                                                                                    | Baud Rate               | : 19200 bps 💌     |                   |
|                                                                                                    | Parity                  | None 🗸            |                   |
|                                                                                                    | Stop Bits               | 1 Stop Bit 🗸      |                   |
|                                                                                                    |                         |                   |                   |
|                                                                                                    | Data Bits               | 8 Data Bits 👻     |                   |

# Step 3B: Configure the Controller for an Ethernet Connection

To configure the controller for an Ethernet connection:

**IP Configuration Tab** 

- 1. From the side menu **Settings:Hardware Config**, click **Port Settings**. See *Figure 2-11*.
- 2. In each of the fields, enter IP address, subnet mask, gateway and DNS values.
- 3. Click **Apply** to save the configuration, **Cancel** to exit without saving, or **Default** to restore all factory default values.

version:V1.0.3.10

#### Figure 2-11 Honeywell

| HOME CONFIGURATION                                                                                                    | UPGRADE SYSTEM                                                                                                    | REBOOT                              |                        |                        |                    | Change Password | Logout |
|----------------------------------------------------------------------------------------------------|----------------------------------------------------------------------------------------------------|-------------------------------------|------------------------|------------------------|--------------------|-----------------|--------|
| Honeywell Video Systems provides i<br>components, including equipment fo<br>and retail transaction verification sys                                                                                                    | r specialized applications, an<br>tems.                                                                                                    |                                     |                        |                        |                    |                 |        |
| <ul> <li>System Configurations</li> <li>Settings</li> <li>Hardware Config</li> <li>Basic Config</li> <li>Port Settings</li> <li>Manage Users</li> <li>Config Hardkeys</li> <li>Maxpro Configuration</li> <li>VideoBlox Configuration</li> <li>Configuration File</li> </ul> | COM2 Settings<br>Baud : 19200 bps<br>Rate<br>Parity : None<br>Stop Bits : 1 Stop Bit<br>Data Bits : 8 Data Bits<br>Serial : RS232<br>Mode<br>Apply Cancel<br>Ethernet Settings | Default                             |                        |                        |                    | 1               |        |
|                                                                                                    | IP Address<br>Subnet Mask<br>Gateway<br>DNS<br>Apply Cancel                                                                                                    | 159<br>255<br>159<br>192<br>Default | 99<br>255<br>99<br>168 | 242<br>255<br>242<br>1 | 243<br>0<br>1<br>1 |                 |        |

# Installing UltraKey Plus with MAXPRO-Net

#### In this section:

- Navigating the LCD Configuration Menus, page 42
- Installing and Configuring a Serial Connection, page 43
- Installing and Configuring an Ethernet Connection, page 48
- (Optional) Configuring UltraKey Plus Using the Web Browser, page 50

**Note** For all installations, refer to the applicable MAXPRO-Net installation or user guides for more information.

This section explains how to connect the UltraKey Plus controller to MAXPRO-Net and how to enter the basic configuration settings specific to MAXPRO-Net. For other user configurations, see the table of contents.

# **Navigating the LCD Configuration Menus**

See Using the UltraKey Plus to Navigate the LCD Menus on page 22 for detailed instructions to navigate or System Administration Using the Controller LCD on page 55 for a configuration menu tree.

| UserNama<br>0<br>5 | 3 4<br>8 9<br>Enter                 | Press key                 |     |
|--------------------|-------------------------------------|---------------------------|-----|
|                    | 1 2 3<br>4 5 6<br>7 8 9<br>6 0 Entr | Numeric key pad and Ent k | ĸey |

Figure 3-1 LCD and LCD Navigation Keys

From the MAXPRO Settings menu, you set the following, based on either a Serial or Ethernet connection:

- · Keyboard ID (address): Serial or Ethernet connections
- · Baud rate: Serial connections only
- Joystick speed: Serial or Ethernet connections
- Server IP: Ethernet connections only
- Server Port: Ethernet connections only
- Serial port mode: Serial connections only

# Installing and Configuring a Serial Connection

# Step 1: Connect to the UltraKey Plus Using the Serial Port

| Note Fo     | or a list of access                  | ories, see <mark>S</mark> ł          | nipping Checklist or                                                                           | n page <u>18</u> .                        |
|-------------|--------------------------------------|--------------------------------------|------------------------------------------------------------------------------------------------|-------------------------------------------|
|             | or port connectio<br>age <i>1</i> 9. | ns, see <i>Ultral</i>                | Key Plus Port Conne                                                                            | ctions and Descripti                      |
|             |                                      |                                      |                                                                                                |                                           |
|             |                                      |                                      | 232) are configured<br>le same time. See 7                                                     | l using the controlle<br>Table 3-1 below. |
|             |                                      |                                      |                                                                                                |                                           |
| Table 3-1   | Serial Port C                        | COM1 and C                           | OM2 Pin Assignme                                                                               | ents                                      |
| Serial Port | Туре                                 | Pin                                  | Signal                                                                                         |                                           |
|             |                                      |                                      |                                                                                                |                                           |
| COM1        | RS422                                | 1                                    | RX +                                                                                           |                                           |
| COM1        | RS422                                | 1<br>2                               | RX +<br>RX -                                                                                   |                                           |
| COM1        | RS422                                | . <u> </u>                           |                                                                                                |                                           |
| COM1        | RS422                                | 2                                    | RX -                                                                                           |                                           |
| COM1        | RS422                                | 2<br>5                               | RX -<br>GND                                                                                    |                                           |
| COM1        | RS422<br>RS485                       | 2<br>5<br>7                          | RX -<br>GND<br>TX -                                                                            |                                           |
| COM1        |                                      | 2<br>5<br>7<br>8                     | RX -<br>GND<br>TX -<br>TX +                                                                    |                                           |
|             |                                      | 2<br>5<br>7<br>8<br>7                | RX -<br>GND<br>TX -<br>TX +<br>T/R -                                                           |                                           |
| COM1        | RS485                                | 2<br>5<br>7<br>8<br>7<br>8           | RX -<br>GND<br>TX -<br>TX +<br>T/R -<br>T/R +                                                  |                                           |
|             | RS485                                | 2<br>5<br>7<br>8<br>7<br>8<br>4      | RX -<br>GND<br>TX -<br>TX +<br>T/R -<br>T/R +<br>RXD                                           |                                           |
|             | RS485                                | 2<br>5<br>7<br>8<br>7<br>8<br>4<br>5 | RX -         GND         TX -         TX +         T/R -         T/R +         RXD         GND |                                           |

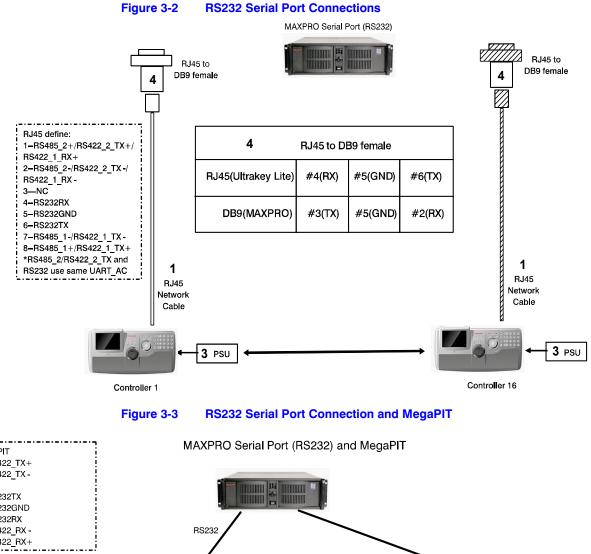

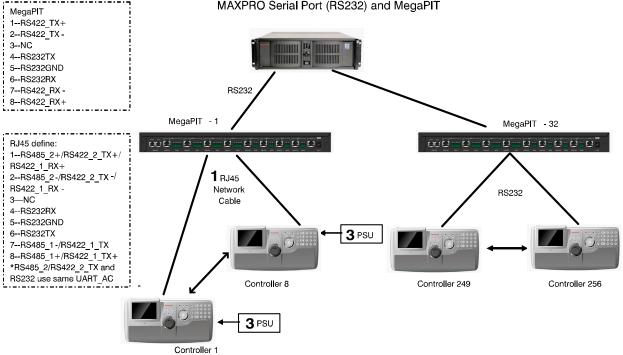

Figure 3-4 RS232 Serial Port Connection and MX18

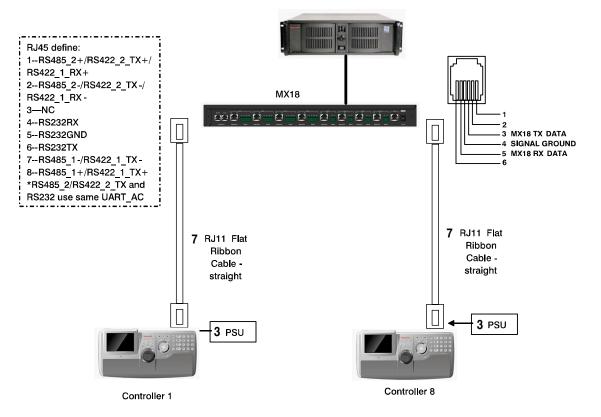

MAXPRO Serial Port (RS232) and MX18

#### RS232 Connections with an RJ45 to DB9 Female Adapter

For RS232 connections with an RJ45 to DB9 female adapter:

1. Select the applicable adapter plug and insert it into the AC adapter. Push to click it into place. See *Figure 3-5*.

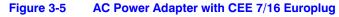

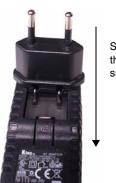

Slide plug onto the adapter and snap into place

- 2. Plug the AC adapter into the controller power port and the adapter into a power source.
- 3. Connect an RJ45 network cable to the controller serial port.

- 4. Connect the RJ45 network cable to MAXPRO-Net:
  - For backwards compatibility with MAXPRO-Net CPUs, plug the RJ45 to DB9 female adapter included with your shipment into the applicable port of MAXPRO-Net. See *Figure 3-6*.

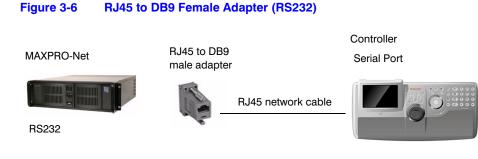

#### **RS422 Connections Using a Converter**

To make RS422 connections using a converter:

- 1. Select the applicable adapter plug and insert it into the AC adapter. Push to click into place. See *Figure 3-5*.
- 2. Connect the RS422 cable from the RS422 to RS232 converter to the controller.
- 3. Connect the RS422 to RS232 converter to the MAXPRO-Net RS232 port. See *Figure 3-7*.

#### Figure 3-7 RS422 to RS232 Converter Using the Terminal Box (RS422)

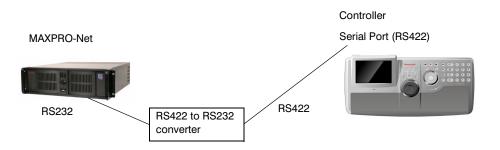

#### **Step 2: Configure Port Settings**

To configure port settings:

- 1. Apply AC power to the controller after all the devices have been connected correctly.
- 2. Press Alt + Cir + Home keys on the controller to display Login page.
- 3. Enter the PIN password **3434**. The **Settings** screen displays.
- 4. If current mode is **VB** mode, change it to **MAXPRO** mode by pressing the **Mode VB** button and logging into the Setting menu again.
- 5. Press Hardware Config.

6. Press **Port Settings** and then either **COM1** or **COM2**.

The Serial Setting menu displays where you can see these settings - serial port mode, baud rate, databit, parity and stop bit.

- Press Type to select RS422 or RS232.
- Press Baudrate to select a baud rate: 1200 bps, 1800, 2400, 4800, 9600, 19200 or 57600.

Note The default baud rate for most MAXPRO systems is 19200 bps.

- Press DataBit to select 7 bit or 8 bit.
- Press parity to select Even, Odd or None.
- Press Stop Bit to select 1 bit or 2 bits.
- 7. Press **Save** to quit the serial port settings.
- 8. Press **Ethernet**. Then the **Ethernet Settings** are displayed.
- 9. Press **IP Address** and use the numeric keypad or LCD Touch Panel to enter an IP address, as required.
- 10. Press **Save** to exit from the Ethernet Settings menu.

#### Step 3: Configure Address and Joystick Speed

To configure the controller address and joystick speed:

- 1. Press Quit to exit from Port Settings menu.
- 2. Press **Keyboard Addr** to select an address between 1 and 99 to assign to the controller. You can also use the numeric keypad to enter a number between 1 and 99.
- 3. Press Enter to save the address and exit the configuration menu.
- 4. Press Joystick Res to select Low or High.
- Press Save.
   A message displays confirming the operation.
   Press Yes to save or No to cancel.

#### Step 4: Configure the Controller for MAXPRO Mode

To configure the controller for MAXPRO mode:

- 1. Press **Users Menu** to display the configuration screen.
- 2. See *User Menus* on page 62 to configure the device.
- 3. Press Home, and then Quit to exit when the configuration is finished.

# Installing and Configuring an Ethernet Connection

#### Step 1: Connect to the UltraKey Plus Ethernet Port

| Table 3-2     | RJ45 Ethernet Pin Assignments |        |  |  |
|---------------|-------------------------------|--------|--|--|
| Port          | Pin                           | Signal |  |  |
| RJ45 Ethernet | 1                             | TX +   |  |  |
|               | 2                             | TX -   |  |  |
|               | 3                             | RX+    |  |  |
|               | 6                             | RX-    |  |  |

To connect to the UltraKey Plus Ethernet port:

- 1. Plug an RJ45 network cable from the network to the controller Ethernet port. Up to 99 controllers can be connected to the network. See *Figure 3-8*.
- 2. Connect MAXPRO-Net to the network. Refer to the applicable MAXPRO-Net Installation Guide for instructions.

#### Figure 3-8 Ethernet Port Connections to MAXPRO-Net

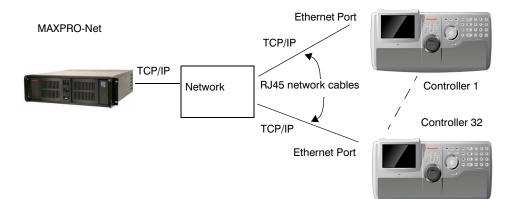

#### **Step 2: Set and Configure for an Ethernet Connection**

To set and configure for an Ethernet connection:

- 1. Apply AC power to the controller after all the devices have been connected correctly.
- 2. Press Alt + Cir + Home keys on the controller to display the Login page.
- 3. Enter the PIN password **3434**. The **Settings** screen displays.

- 4. If the current mode is **VB** mode, change it to **MAXPRO** mode by pressing the **Mode VB** button and logging into the Setting menu again.
- 5. Press Hardware Config. The current controller setting is displayed.
- 6. Press **Port Settings** and then **Ethernet**. The **Ethernet Settings** are displayed.
- 7. Press **IP Address** and use the numeric keypad or LCD Touch Panel to enter an IP address, as required.
- 8. Press Subnet Mask, and enter a NetMask as required. Press Enter.
- 9. Press **Default Gateway**. Using the number key or LCD Touch Panel to enter a Gateway, as required. Press **Enter**.
- 10. Press **Sys.Cntl.IP Address**, using the number key or LCD Touch Panel to enter the address of the device, as required. Press **Enter**.
- 11. Press Save to exit from the Ethernet Settings menu.

#### **Step 3: Configure Address and Joystick Speed**

To configure the address and joystick speed:

- 1. Press **Quit** to exit from the Port Settings menu.
- 2. Press **Keyboard Address** to select an address between 1 and 99 to assign to the controller. You can also use the numeric keypad to enter a number between 1 and 99.
- 3. Press Enter to save the address and exit the configuration menu.
- 4. Press Joystick Res to select Low or High.
- Press Save.
   A message confirming the operation displays.
   Press Yes to save or No to cancel.

#### Step 4: Configure the Controller for MAXPRO Mode

To configure the controller for MAXPRO mode:

- 1. Press Users Menu to display the configuration screen.
- 2. See User Menus on page 62 to configure the device.
- 3. Press Home and then Quit to exit when the configuration is finished.

Note Serial Port and Ethernet can **not** be used at the same time in MAXPRO mode.

# (Optional) Configuring UltraKey Plus Using the Web Browser

#### Logging onto the Web Browser

- 1. If you have not already done so, navigate to, or copy and paste, the applicable IP address into your web browser:
  - LAN connections: for example, the default IP is http://192.168.1.9.
  - Crossover cable connections static address: http://192.168.1.9.
- 2. In the User Name field, enter Administrator (case sensitive).
- 3. In the Password field, enter 1234 (default).
- 4. Click Login.

#### Figure 3-9 UltraKey Plus Login Page

Honeywell Honeywell Video Systems provides digital video and CCTV systems and components, including equipment for specialized applications, and financial and retail transaction verification systems. Login The Ultrakey Plus represents an entirely new approach to intelligent, user-friendly controller of CCTV management systems. The User Name Ultrakey Plus is a remote keyboard controller with Joystick, Touch wheel pad, Key-press, 5.7' TFT color LCD with TouchPad and USB Password QWERTY keyboard interface. The major functions, which have been integrated into the unit, are the control of the video matrix Login switching systems (VideoBloX or MaxproNet), controlling the operation of sequences and the monitoring of alarms by utilizing multiple control interface options RS-232, RS-422, RS-485 and Ethernet.

# Step 1: Configure UltraKey Plus to MAXPRO Mode

To configure the UltraKey Plus to MAXPRO mode:

- 1. Log onto the web browser.
- 2. From the top menu, click the **Configuration** tab. See *Figure 3-10*.
- 3. From the side menu, click the **System Configurations** tab.
- 4. From the System Mode drop down list, select MAXPRO.
- 5. From the **System Language** drop down list, select **English**.
- 6. Click **Apply** to save the configuration, **Cancel** to exit without saving, or **Default** to restore all factory default values.

#### Figure 3-10 System Configuration Tab

| Honeywell                                                                                                    | UPGRADE SYSTEMREBOOT                                                                                      | version:V1.0.3.10<br>Change Password Logout |
|----------------------------------------------------------------------------------------------------|----------------------------------------------------------------------------------------------------|---------------------------------------------|
| Honeywell Video Systems provides<br>components, including equipment fo<br>and retail transaction verification sys                                                                                                    | or specialized applications, and financial                                                                | racies.<br>Totaleis                         |
| <ul> <li>System Configurations</li> <li>Settings</li> <li>Hardware Config</li> <li>Manage Users</li> <li>Config Hardkeys</li> <li>Maxpro Configuration</li> <li>VideoBlox Configuration</li> <li>Configuration File</li> </ul> | System Configurations System settings System : Maxpro Mode System : English Language Apply Cancel Default |                                             |

# Step 2: Configure MAXPRO Network Settings

To configure MAXPRO network settings:

- 1. From the side menu, click **MAXPRO Configuration**. See *Figure 3-11*.
- 2. Under **Keyboard ID Setting**, enter a number between 1 and 99 to set the controller ID.
- 3. Under **MAXPRO Device Network Setting**, enter the **IP address** and **Port Number** of the MAXPRO-Net Video Matrix system.
- 4. Click **Apply** to save the configuration, **Cancel** to exit without saving, or **Default** to restore all factory default values.

| Figure                                                                  | 3-11 MAXPRO Configuration Tab                                                                                                    |                                             |
|-------------------------------------------------------------------------|----------------------------------------------------------------------------------------------------|---------------------------------------------|
| Honeywell                                                               |                                                                                                    | version:V1.0.3.10<br>Change Password Logout |
| HOME CONFIGURATION                                                      | UPGRADE SYSTEMREBOOT                                                                                                    |                                             |
|                                                                         | digital video and CCTV systems and<br>or specialized applications, and financial<br>stems.                                                                                                    |                                             |
| <ul> <li>System Configurations</li> <li>Settings</li> </ul>             | VideoBlox Configration                                                                                                    |                                             |
| + Hardware Config                                                       | Keyboard ID Setting                                                                                                    |                                             |
| <ul> <li>Manage Users</li> <li>Config Hardkeys</li> </ul>               | KeyboardID : 1                                                                                                    |                                             |
| Maxpro Configuration                                                    | (Range: 1 ~ 32)                                                                                                    |                                             |
| <ul> <li>VideoBlox Configuration</li> <li>Configuration File</li> </ul> | VB Device Network setting          IP       :       192       168       1       10         address       Port       :       0       1       10         number       Apply       Cancel       Default       Default |                                             |
|                                                                         |                                                                                                    |                                             |

## Step 3A: Configure the Controller for a Serial Port Connection

To configure the controller for a serial port connection:

- 1. From the side menu **Settings:Hardware Config**, click **Port Settings**. See *Figure 3-12.*
- 2. Under COM1 Settings, select the following from each drop down list as required:
  - Baud Rate: 1200, 1800, 2400, 4800, 9600, 19200 or 57600 bps
  - Parity: none, even, or odd
  - Stop Bits: 1 bit or 2 bits
  - Data Bits: 7 bits or 8 bits
  - Serial Mode: RS422
- 3. If required, repeat step 2 for COM2 Settings to select RS232.
- 4. Click **Apply** to save the configuration, **Cancel** to exit without saving, or **Default** to restore all factory default values.

| Fi                                                                                                    | gure 3-12              | Port Settings Tab |                                             |
|----------------------------------------------------------------------------------------------------|------------------------|-------------------|---------------------------------------------|
| Honeywell                                                                                                    |                        |                   | version:V1.0.3.10<br>Change Password Logout |
| HOME CONFIGURATION                                                                                              | UPGRADE 5              | SYSTEMREBOOT      |                                             |
| Honeywell Video Systems provides<br>components, including equipment f<br>and retail transaction verification sy | for specialized applic |                   |                                             |
| <ul> <li>System Configurations</li> <li>Settings</li> </ul>                                                     | Port Settings          | 5                 |                                             |
| <ul> <li>Hardware Config</li> </ul>                                                                             | COM1 Setti             | ngs               |                                             |
| Basic Config                                                                                                    | Baud Rate              | : 9600 bps 🔽      |                                             |
| <ul> <li>Port Settings</li> <li>Manage Users</li> </ul>                                                         | Parity                 | None 🖌            |                                             |
| <ul> <li>Config Hardkeys</li> </ul>                                                                             | Stop Bits              | 1 Stop Bit        |                                             |
| <ul> <li>Maxpro Configuration</li> <li>VideoBlox Configuration</li> </ul>                                       | Data Bits              | B Data Bits       |                                             |
| Configuration File                                                                                              | Serial Mode            | RS485             |                                             |
|                                                                                                    | COM2 Setti             | ngs               |                                             |
|                                                                                                    | Baud Rate              | 19200 bps 🔽       |                                             |
|                                                                                                    | Parity                 | None 🗸            |                                             |
|                                                                                                    | Stop Bits              | 1 Stop Bit        |                                             |
|                                                                                                    | Data Bits              | 8 Data Bits 🔽     |                                             |
|                                                                                                    | Serial Mode            | RS232             |                                             |
|                                                                                                    | Apply                  | Cancel Default    |                                             |

#### Step 3B: Configure the Controller for an Ethernet Connection

To configure the controller for an ethernet connection:

- 1. From the side menu **Settings:Hardware Config**, click **Port Settings**. See *Figure 3-13*.
- 2. In each of the fields, enter IP address, subnet mask, gateway and DNS values.
- 3. Click **Apply** to save the configuration, **Cancel** to exit without saving, or **Default** to restore all factory default values.

#### Figure 3-13 **IP Configuration Tab** Honeywell version:V1.0.3.10 Change Password Logout HOME UPGRADE SYSTEMREBOOT Honeywell Video Systems provides digital video and CCTV systems and components, including equipment for specialized applications, and financial and retail transaction verification systems. System Configurations COM2 Settings Settings Baud 19200 bps ~ - Hardware Config Rate Basic Config Parity ~ None Port Settings Stop Bits : 1 Stop Bit ~ Manage Users Data Bits : 8 Data Bits Config Hardkeys ~ Maxpro Configuration Serial RS232 ~ VideoBlox Configuration Mode Configuration File Apply Cancel Default Ethernet Settings IP Address 159 242 243 99 Subnet Mask 255 255 255 0 Gateway : 159 99 242 1 DNS 192 168 1 1 Apply Cancel Default

Installing UltraKey Plus with MAXPRO-Net

# **System Administration and Troubleshooting**

In this section:

- System Administration Using the Controller LCD, page 55
- System Administration Using the Web Browser, page 64

# System Administration Using the Controller LCD

# Logging on and Navigating to the Settings Menu

1. If you have not already done so, install and connect the controller to a power source.

The UltraKey Plus Welcome displays on the LCD for the first start.

- 2. Press Alt + Clr + Home keys on the controller to display Login pages.
- 3. Enter the PIN password **3434**. The **Setting** screen displays.

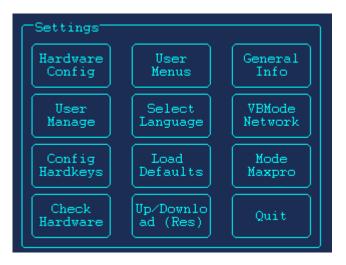

# **Configuring the Hardware**

- 1. Log onto the controller.
- From the Settings menu, press Hardware Config. The Hardware Config submenu displays.

| Hardware Config                      |                     |                  |  |  |  |
|--------------------------------------|---------------------|------------------|--|--|--|
| Slider FM<br>Update                  | Keyboard<br>Addr=1  | Zero<br>Joystick |  |  |  |
| Contrast<br>(Reserved)               | Port<br>Settings    | KeyClick<br>=LOW |  |  |  |
| LCD B/L=4                            | Joystick<br>Res=LOW | SAVE             |  |  |  |
| Calibrate<br>Touchscrn Freq=OFF Quit |                     |                  |  |  |  |

#### **Firmware Update**

To update firmware, press **Slider FM Update**. It may takes several minutes to update slider firmware.

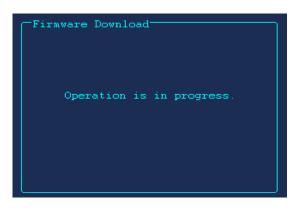

# **Keyboard Address**

To modify/change the keyboard address, press **Keyboard Addr**.Enter the number using either the numeric pad or LCD touch panel. Press **Enter** to save.

- Press **Bkspc** to clear.
- Press Quit to cancel.

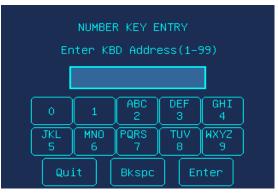

Note

The valid KBD Address is between 1 and 32 in VB mode; and 1 and 99 in MAXPRO mode.

## **Port Settings**

To configure port settings, press Port Settings.

- Serial Port Settngs (COM 1) Press COM1 to set type(RS422 or RS485), Baudrate, Databit, Parity and Stopbit.
- Serial Port Settings (COM 2) Press COM2 to set type(RS232 or RS485), Baudrate, Databit, Parity and Stopbit.
- Ethernet Settings
   Press Ethernet and then IP Address, Subnet Mask,
   Default Gateway and Sys.Cntl.IP Address to modify.

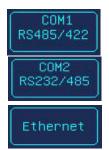

## **KeyClick**

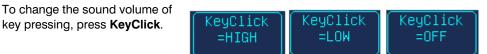

## LCD B/L

To adjust LCD backlight, keep pressing the button until a proper level is displayed.

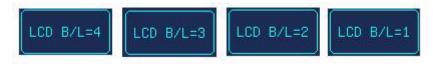

#### **Calibration Touchscreen**

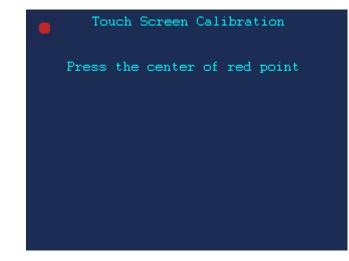

Touch the five red dots on the screen to calibration the touchscreen.

#### **Joystick Res**

To adjust joystick speed, press **Joystick Res** to select low or high.

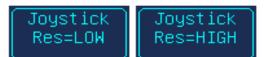

#### **Zero Joystick**

To reset the default position of the Joystick, Press Zero Joystick.

#### **Managing the Users**

- 1. Log onto the controller.
- From the Settings menu, press User Manage. Manage Users menu items displays.

| Add User            | admin |      |
|---------------------|-------|------|
| Delete<br>User      |       |      |
| Change<br>Privilege |       |      |
| Change<br>Password  |       |      |
| Save                |       | Quit |

#### Adding a User

To add a user (for example, ABC), you can follow the steps below.

- 1. Press Add User.
- Click in the Username field, then press A B C. Select Enter to save and exit.
- Click in the **Password** field, then enter a password. Select **Enter** to save and exit.

| 6  |                  |  |
|----|------------------|--|
|    | Username:        |  |
|    | Password:        |  |
| d, |                  |  |
| ~, |                  |  |
|    | Clear Enter Quit |  |

4. Press Enter. The new added user ABC displays in Manage User menu.

To delete entry, press **Clear**. To exit the menu, press **Quit**.

#### **Deleting a User**

To delete a user ( for example, ABC)

- 1. Click the user to be deleted.
- 2. Press Delete.
  - Select **OK** to delete the user.
  - Select **Cancel** to cancel the operation.

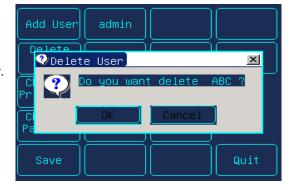

#### **Changing Passwords**

To change the password of a user (for example, ABC):)

- 1. Press the user ABC.
- 2. Press Change Password.
- 3. Touch the **Password** field and enter the current password.Press **Enter**.
  - A Password Err message displays if you give a wrong password.

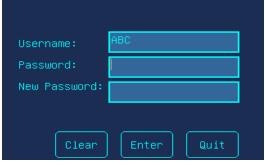

4. Touch the **New Password** field, enter the new password, and then press **Enter** to save it.

# **Configuring Hardkeys**

To configure hardkeys:

- 1. Log onto the controller.
- From the Settings menu, press Config Hardkeys. The Hardware key config submenu displays.

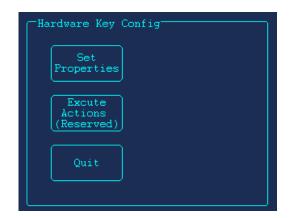

### **Setting Properties**

To set hardkey properties:

- 1. Press **Set Properties.** A message pops up and requires you to press a hardkey.
- 2. Press a hardkey.
- Press Max Key to start operating or press Cancel to quit. The scroll menu shows all types of executive actions you can do. You can use any of the methods below to search the executive actions.
  - Touch the up/down arrow of the menu to scroll the items and press the item directly to complete selection.
  - Press **Prev/Next** to scroll the item one by one.
  - Press PG UP/PG DOWN to scroll the items page by page. Then touch the item directly.
  - Press **GotoKey** and enter the ID of the action. The item will display on the menu immediately.

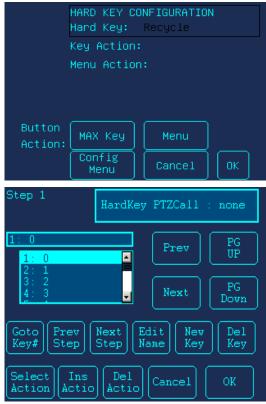

- 4. When the executive action is displays, press **Select Action** to confirm. Then you can continue adding actions to the hardkey following step 3,4 or skip to step 5 to finish.
  - Press Prev Step/Next Step to review the previous/next action relative to the current action.
  - Press Ins Actio to select another action put behind the current action.
  - Press Del Actio to delete the current step of action.
- 5. Press **Edit Name** to give a new name to the hardkey, then press **Enter** to save and quit.

#### Adding a New Key

To add a new key.

- 1. Press **New Key** to enter the key number and key action name, then press **Enter** to save and quit.
  - Enter the key number. Just type the number and press Enter to save.
  - Enter a new name for the key action. You can press Down/Up to select the characters. Press Enter to save.
     To delete a key, press Del Key.
- 2. Press **OK** to save and exit.

#### Modifying a Menu

From the hardkey configuration menu, you can modify the menus. For detailed information on how to modify a menu, see *User Menus*, page 62.

- 1. Press **Menu** to edit the system menus.
- 2. To edit the menu name:
  - a. Select it in the scroll window, press **Edit Name** and modify as desired.
  - b. Press Enter to save or Quit to cancel.
- 3. To generate a new menu, press **New Menu**.
- 4. To delete a menu, select it and then press **Del Menu** to delete it from the system.
- 5. To change the appearance of the menu button, press **Edit Menu**.
- 6. Press **OK** to save and exit.

#### **Executing Action**

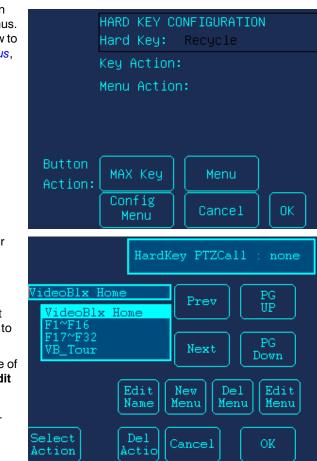

Press **Execute Actions** and then the hardkey. The system starts executing the hardkey's functions.

# **Checking the Hardware**

To check the hardware:

- 1. Log onto the controller.
- From the Settings menu, press Check Hardware. The Check Controls submenu displays.
  - **Key**: When you press a key, the key value and its status is displayed on LCD.
  - Joystick: When you move the joystick, values which present the PTZ positions of the joystick are displayed on the LCD.

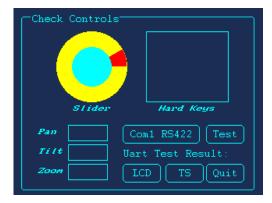

- Slider: When you rotate the touch pad, specific values are displayed on the LCD.
- LCD: Press LCD and the LCD will appear white. It will appear black, red, green and blue when you touch the screen each time. You can use this method to check whether there is a dead pixel on the screen.
- **TS**: Press **TS** and a grid-map displays. You can touch each grid to check whether the LCD is working well.
- 3. Press Quit to exit.

#### **User Menus**

To change the starting menu of the controller:

- 1. Log onto the controller.
- From the Settings menu, press User menus. The User menu submenu displays.
- 3. Press the button to be modified except **Home** on the LCD.
- 4. The two buttons of the top line indicates the two options for the button size in the pop up menu. Press one to set the button size.
- 5. To set the button top text, press **Top Text** and **Enter** text. The text you typed displays on the top of the button.
- 6. To set the button bottom text, press **Bottom Text** and **Enter** text. The text displays on the bottom of the button.
- 7. Press MaxKey and set the button function.
- 8. Press Menu to modify the system menus.

| Home       |       |       |       |      |     |      |  |
|------------|-------|-------|-------|------|-----|------|--|
| Back       | Cam   | Mon   | VCR   | 1    | 2   | 3    |  |
| F<br>1~16  | Seq   | Menu  | Alarm | 4    | 5   | 6    |  |
| F<br>17~32 |       | Up    |       | 7    | 8   | 9    |  |
|            | BCD   | Down  | Right | Prev | 0   | Next |  |
| Login      | Backs | space | Cle   | ar   | Ent | er   |  |
|            |       |       |       |      |     |      |  |

**Note** To set the **Maxkey** and **Menu** in step 7 and 8, see *Configuring Hardkeys*, page 59 for more detailed information.

- 9. Press **BG Color/Text Color** to set the color of button/text.
- 10. To delete the button, press **Delete Button**.
- 11. Press OK to save and exit.
- 12. When you have finished the setting, press **Home** to exit.

| Parent VideoBlxHome                    |                 |  |  |
|----------------------------------------|-----------------|--|--|
| X                                      |                 |  |  |
| Top<br>Text Bottom Copy<br>Text Button | Paste<br>Button |  |  |
| MaxKey Menu BG<br>Color                | Text<br>Color   |  |  |
| Button Cancel OK                       |                 |  |  |

# **Selecting the Language**

- 1. Log onto the controller.
- 2. From the Settings menu, press Select Language.
- 3. You can choose the language if there is any available options. The default language is English.

# **Loading Defaults**

- 1. Log onto the controller.
- 2. From the **Settings** menu, press **Load Defaults**. The detail information displays.
- 3. Press one of the default menus. The confirm message displays.
  - Press Yes to load defaul configuration. Then the system restarts automatically.
  - Press No to cancel and quit.

## **General Information**

To view general information about the controller:

- 1. Log onto the controller.
- From the Settings menu, press General Info. The controller's general information displays.
- Press any place on the LCD to return to the previous menu.

| GENERAL INFO     |                   |  |  |  |
|------------------|-------------------|--|--|--|
| MAC Address:     | 00:CF:53:73:CF:88 |  |  |  |
| OS Flash Bank:   | 1                 |  |  |  |
| Appl Flash Bank: | 1                 |  |  |  |
| OS Firm:         | 2.6.17            |  |  |  |
| Appl Firm:       | V1.0.3.10         |  |  |  |
|                  |                   |  |  |  |

#### **VB** Communication Mode

- 1. Log onto the controller.
- From the Settings menu, press VBMode to set the controller to VB Serial mode or VB Network mode.

#### **System Mode**

- 1. Log onto the controller.
- 2. From the Settings menu, press Mode VB or Mode MAXPRO to change the mode.

# **System Administration Using the Web Browser**

#### Logging onto the Web Browser

- 1. If not already done, navigate to, or copy and paste, the applicable IP address into your web browser:
  - LAN connections: for example, http://192.168.1.9.
  - Crossover cable connections static address: http://192.168.1.9.
- 2. In the User Name field enter Administrator (case sensitive).

- 3. In the Password field enter 1234 (default).
- 4. Click Login.

### **Configuring the Hardware**

- 1. Log onto the web browser.
- 2. From the side menu Settings:Hardware Config, click Basic Config. See 4-1.
- 3. Select **Background Light** from the drop down list. Options are **Off, Low, Middle** or **High**.
- 4. In the Keyboard Address field, you can enter the number between 1 to 32.
- 5. Select Joystick Res from the drop down list. Options are Low or High.
- 6. Select VarBuzzer Freq from the drop down list. Options are Off or On.
- 7. Select KeyClick form the drop down list. Options are Off , Low and High.
- 8. Click **Save** to save the configuration or **Quit** to exit without saving.

#### Figure 4-1 Configure Hardware

| Honeywell                                                   |                                                                                                    | version:V1.0.3.10      |
|-------------------------------------------------------------|----------------------------------------------------------------------------------------------------|------------------------|
|                                                             |                                                                                                    | Change Password Logout |
| HOME CONFIGURATION                                          | UPGRADE SYSTEMREBOOT                                                                               |                        |
|                                                             | es digital video and CCTV systems and<br>t for specialized applications, and financial<br>systems. |                        |
| <ul> <li>System Configurations</li> <li>Settings</li> </ul> | Hardware Configuration                                                                             |                        |
| <ul> <li>Hardware Config</li> </ul>                         | Basic Hardware Config                                                                              |                        |
| <ul> <li>Basic Config</li> <li>Port Settings</li> </ul>     | Background : High                                                                                  |                        |
| <ul> <li>Manage Users</li> <li>Config Hardkeys</li> </ul>   | Keyboard : 1<br>Address(1-32)                                                                      |                        |
| Maxpro Configuration                                        | Joystick Res : Low                                                                                 |                        |
| VideoBlox Configuration                                     | VarBuzzer Freq : Off                                                                               |                        |
| Configuration File                                          | KeyClick : Low                                                                                     |                        |
|                                                             | Save Quit                                                                                          |                        |
|                                                             |                                                                                                    |                        |
|                                                             |                                                                                                    |                        |
|                                                             |                                                                                                    |                        |
|                                                             |                                                                                                    |                        |

#### **Managing the Users**

- 1. Log onto the web browser.
- 2. From the side menu Settings, click Manage Users. See4-2
- 3. Press Add, enter the User name and Password. Click Apply to Save the operation or Cancel to quit editing.
- To delete a user, select the user in the user list and press Delete. A message Are you sure you want to delete this user? displays. Press Yes to confirm or No to cancel.

- 5. To change a user password:
  - a. Select the user in the user list.
  - b. In the **Change Password** section, enter the old password and the new password.
  - c. Press **Apply** to save the operation or **Cancel** to quit editing.

#### Figure 4-2 **Manage Users** Honeywell version:V1.0.3.11 Change Password Logout HOME UPGRADE SYSTEMREBOOT Honeywell Video Systems provides digital video and CCTV systems and components, including equipment for specialized applications, and financial and retail transaction verification systems. User Management System Configurations Settings User List + Hardware Config 🔘 admin 0 Manage Users $\bigcirc$ $\bigcirc$ Config Hardkeys Maxpro Configuration $\bigcirc$ 0 VideoBlox Configuration $\bigcirc$ $\bigcirc$ Configuration File $\bigcirc$ $\bigcirc$ $\bigcirc$ 0 Add Delete Change Cancel Add User User name Password : Apply Cancel Change Password Old Password New. Password Confirm :

# **Configuring Hardkeys**

- 1. Log onto the web browser.
- 2. From the side menu Settings, click Config Hardkey. See Figure 4-3.
- 3. Select the Hardkey to be configured from the drop-down list (for example, **\_KEY\_PLAY**).
- Select the keys which are linked to the keys to be configured (for example, Alarm ACK). Then click Add < .</li>
- 5. Click **Apply** for the configuration to take effect.

| Figure 4-3                                                                                                   | Configuring Hardkey                                        |                                             |               |
|----------------------------------------------------------------------------------------------------|------------------------------------------------------------|---------------------------------------------|---------------|
| Honeywell                                                                                                    |                                                            | version:V1.0.3.10<br><u>Change Password</u> | <u>Logout</u> |
| HOME CONFIGURATIO                                                                                            | ON UPGRADE SYSTEMREBOOT                                    |                                             |               |
|                                                                                                    |                                                            |                                             |               |
| <ul> <li>Settings</li> </ul>                                                                                 | Config HardKey                                             |                                             |               |
| <ul> <li>Hardware Config</li> <li>Manage Users</li> </ul>                                                    | KEY_PLAY                                                   |                                             |               |
| Manage Users     Config Hardkeys     Maxpro Configuration     VideoBlox Configuration     Configuration File | Alarm Ack<br>1<br>Add <<br>3<br>4<br>5<br>6<br>7<br>8<br>9 |                                             |               |
|                                                                                                    | Apply Cancel                                               |                                             |               |

# **Configuring File**

- 1. Log onto the web browser.
- 2. From the side menu Settings, click Configuration File. See Figure 4-4.
- 3. Right-click ConfigFile under the green arrow. Then select Save Target AS... to save the desired file.
- 4. Click Browse... and select the files you saved in step 3.
- 5. Click **Send**. Then wait for a few minutes for the system to upload and configure files.

#### Figure 4-4 **Configuring File**

#### Honeywell

| Honeywell                                                                 |                                                                                            | version:V1.0.3.10      |
|---------------------------------------------------------------------------|--------------------------------------------------------------------------------------------|------------------------|
| HOME CONFIGURATION                                                        | UPGRADE SYSTEMREBOOT                                                                       | Change Password Logout |
|                                                                           | digital video and CCTV systems and<br>or specialized applications, and financial<br>stems. |                        |
| <ul> <li>System Configurations</li> <li>Settings</li> </ul>               | Manage Configuration File                                                                  |                        |
| + Hardware Config                                                         | Import Configuration File                                                                  |                        |
| Manage Users                                                              | Select File: D:\Documents and Settings Browse                                              |                        |
| Config Hardkeys     Moverse Configuration                                 | Send                                                                                       |                        |
| <ul> <li>Maxpro Configuration</li> <li>VideoBlox Configuration</li> </ul> |                                                                                            |                        |
| Configuration File                                                        | 100%                                                                                       |                        |
|                                                                           | Export Configuration File                                                                  |                        |
|                                                                           | Right alight the light and called "Revie Terret Act"                                       |                        |

# **Upgrading the UltraKey Plus Firmware**

- 1. Log onto the web browser.
- From the top menu, click the Upgrade tab. The warning message Please make sure the network connection is connected during system upgrading displays. See Figure 4-5.
- Click OK. The Software Upgrade menu opens.
- 4. Select a Folder from the drop-down list: Application, FPGA, Kernel, BL or FS.
- 5. In the Select File field, click Browse. Navigate to the file and click OK.
- Click Send to start the upgrade process. The Upgrade Status window opens. Messages display to indicate when the old files are being erased and the new files are being copied.
- 7. When the process is complete, the message Upgrade success displays and the system reboots.

#### Figure 4-5 Software Upgrade Warning Message

| Honeywe                                        | ell                |                                         | version:V1.2.3.3                    |  |
|------------------------------------------------|--------------------|-----------------------------------------|-------------------------------------|--|
|                                                |                    | Change Password                         | Logout                              |  |
| HOME CONFIG                                    | URATION U          | GRADE SYSTEMREBOOT                      |                                     |  |
| Honeywell Video Syst                           | ems provides digit | Microsoft Internet Explorer             | ٤                                   |  |
| components, includin<br>and retail transaction | g equipment for sp | A                                       | s connected during system upgrading |  |
| Software Upgra                                 | de                 | ок                                      |                                     |  |
| Warning: Upgrade th                            | e system with v    | wrong files may cause the system crash. |                                     |  |
| Add Files                                      |                    |                                         |                                     |  |
| Select Folder                                  | Application        | *                                       |                                     |  |
| Select File                                    | :                  | Browse                                  |                                     |  |
|                                                | Send               |                                         |                                     |  |

# **Rebooting UltraKey Plus**

- 1. Log onto the web browser.
- 2. From the top menu, click the **System Reboot** tab. The **Reboot System** window opens.
- 3. Click **Reboot** to continue or click another tab or Logout to exit without rebooting.

| Figure 4-6 System Reboot                                                                                                    |                                                   |
|----------------------------------------------------------------------------------------------------|---------------------------------------------------|
| Honeywell                                                                                                    | version:V1.2.3.3<br><u>Change Password Logout</u> |
| HOME CONFIGURATION UPGRADE SYSTEMREBOOT                                                                                                    |                                                   |
| Honeywell Video Systems provides digital video and CCTV systems and<br>components, including equipment for specialized applications, and financial<br>and retail transaction verification systems. |                                                   |
| Reboot System                                                                                                    |                                                   |
| Are you sure you want to reboot the system?<br>Reboot                                                                                                    |                                                   |

# Changing the UltraKey Plus Password

- 1. Log onto the web browser.
- 2. In the upper right corner, click Change Password. See Figure 4-7.
- 3. In the **Old Password** field, enter the current password.
- 4. In the **New Password** field, enter a new password.
- 5. Enter the new password in the **Confirm New Password** field.
- 6. Click Apply to set the new password or Cancel to exit without changing it.

#### Figure 4-7Change Password Page

| Honeywell                                                                                                    | version:V1.2.3.3<br>Change Password Logout |
|----------------------------------------------------------------------------------------------------|--------------------------------------------|
| HOME CONFIGURATION UPGRADE SYSTEMREBOOT<br>Honeywell Video Systems provides digital video and CCTV systems and<br>components, including equipment for specialized applications, and financial<br>and retail transaction verification systems. |                                            |
| Change Password                                                                                                    |                                            |
| Old Password :                                                                                                    |                                            |
| Confirm New Password :                                                                                                    |                                            |
| Apply Cancel                                                                                                    |                                            |

System Administration and Troubleshooting

# Index

#### С

#### controller

configuring address, MAXPRO-Net 47, 49 configuring address, VideoBloX 34 configuring Ethernet connection, MAXPRO-Net 53 configuring serial port connection, MAXPRO-Net 52 configuring VideoBloX mode 34 configuring with web browser 37 configuring with web browser, MAXPRO-Net 50 configuring, MAXPRO mode 47, 49 configuring, VideoBloX mode 37 connecting to VideoBloX 31 connecting via serial port, MAXPRO-Net 43 logging on 21 navigating LCD menus 22 navigation controls 23

#### Е

Ethernet port configuring connection, MAXPRO-Net 48 configuring controller, VideoBloX 40 configuring, VideoBloX 36 connecting to controller, MAXPRO-Net 48 connecting, VideoBloX 35 described 20 RJ45 pin assignment, VideoBloX 35

#### J

joystick configuring speed, MAXPRO-Net 47, 49

#### K

key functions MAXPRO-Net 26 VideoBloX 24 keyboard address configuring, VideoBloX 37

LCD navigating menus 22 navigation keys, MAXPRO-Net 42 navigation keys, VideoBloX 30

#### Μ

MAXPRO-Net configuring controller 47, 49 configuring controller address 47, 49 configuring controller with web browser 50 configuring Ethernet connection 48 configuring Ethernet connection with web browser 53 configuring joystick speed 47, 49 configuring network settings with web browser 51 configuring ports 46 configuring serial port connection 52 connecting to controller 43 connecting to controller via Ethernet port 48 key functions 26 LCD navigation keys 42 RJ45 Ethernet pin assignments 48 RS232 serial port connections 44 serial port pin assignments 43

#### Ν

navigation controls 23 network settings configuring with web browser, MAXPRO-Net 51 configuring with web browser, VideoBloX 39

#### Ρ

pin assignments RJ45 Ethernet, MAXPRO-Net 48 serial port, VideoBloX 31 ports configuring for VideoBloX 33 configuring serial port, VideoBloX 39 configuring settings, MAXPRO-Net 46 configuring, MAXPRO-Net 46 DC power 19 Ethernet configuring, VideoBloX 36 Ethernet to controller, MAXPRO-Net 48 Ethernet, configuring with web browser, VideoBloX 40 Ethernet, described 20 location 19 RS232 serial port, MAXPRO-Net 44 RS232/422/485, described 20 serial, connecting, MAXPRO-Net 43 serial, pin assignments, MAXPRO-Net 43 USB 20

## R

RJ45 Ethernet, pin assignments, MAXPRO-Net 48 RS232 serial port connections, MAXPRO-Net 44 described 20 RS422/RS485 serial port, described 20

## S

serial port configuring controller, VideoBloX 39 connecting with VideoBloX 31 pin assignments, MAXPRO-Net 43 RS232/RS422/RS485, described 20 shipping checklist 18 specifications 17

#### U

USB port 20

## V

VideoBloX configure Ethernet port 36 configuring controller 34, 37 configuring controller address 34 configuring controller with web browser 40 configuring controller, web browser 39 configuring keyboard address 37 configuring network settings, web browser 39 configuring ports 33 configuring with web browser 37 connecting ethernet port 35 connecting via serial port 31 key functions 24 LCD navigation keys 30 RJ45 pin assignment 35 serial port pin assignments 31

#### Honeywell Security Group (Head Office)

#### Honeywell Security Group Europe/South Africa

Aston Fields Road, Whitehouse Industrial Estate Runcorn, Cheshire, WA7 3DL, UK www.honeywell.com/security/uk +44.01928.754028

#### 

#### 

#### Honeywell Security Group Middle East/N. Africa

Post Office Box 18530 LOB Building 08, Office 199 Jebel Ali, Dubai, United Arab Emirates www.honeywell.com/security/me +971.04.881.5506

#### 

#### Honeywell Security Group Deutschland

#### Honeywell Security Group France Immeuble Lavoisier

Parc de Haute Technologie 3-7 rue Georges Besse 92160 Antony, France www.honeywell.com/security/fr ☎ +33.(0).1.40.96.20.50

#### Honeywell Security Group Italia SpA Via della Resistenza 53/59 20090 Buccinasco

Milan, Italy www.honeywell.com/security/it +39.02.4888.051

#### Honeywell Security Group España

Mijancas 1. 3a planta P.Ind. Las Mercedes 28022 Madrid, Spain www.honeywell.com/security/es +34.902.667.800

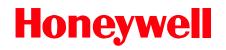

www.honeywellvideo.com +1.800.796.CCTV (North America only) HVSsupport@honeywell.com

Document 800-02573 — Rev B — 11/2009

© 2009 Honeywell International Inc. All rights reserved. No part of this publication may be reproduced by any means without written permission from Honeywell. The information in this publication is believed to be accurate in all respects. However, Honeywell cannot assume responsibility for any consequences resulting from the use thereof. The information contained herein is subject to change without notice. Revisions or new editions to this publication may be issued to incorporate such changes.